# Creating a Wizard in Visual Composer for SAP NetWeaver Composition Environment

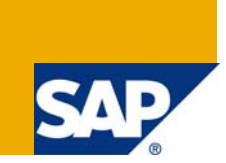

#### **Applies to:**

Visual Composer for SAP enhancement package 1 for SAP NetWeaver Composition Environment 7.1. For more information visit the [Visual Composer Page](https://www.sdn.sap.com/irj/sdn/nw-vc)

#### **Summary**

A *Wizard* container is a user interface element where the user is presented with a sequence of dialog boxes. Through these dialog boxes, the user is led through a series of steps, performing tasks in a specific sequence. In Visual Composer, you can simplify a complex task where the user is unfamiliar with the steps involved by using the *Wizard* container.

To demonstrate this capability, I created the "[Registration Form](https://www.sdn.sap.com/irj/scn/go/portal/prtroot/docs/library/uuid/40664912-1ab3-2b10-7cbd-c6c462ca15f2)" application, which enables the user to enroll for events, get a summary view of the selected events, and eventually to register for those events.

I used simulated services when creating this application, so that you can import the model I attached (see related content at the end of this article) and run it in your Visual Composer system.

**Author:** Yogev Lidor

**Company:** SAP

**Created on:** 01 November 2008

#### **Author Bio**

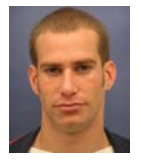

Yogev is a Visual Composer Solution Expert working in the Visual Composer Solution Office.

## **Table of Contents**

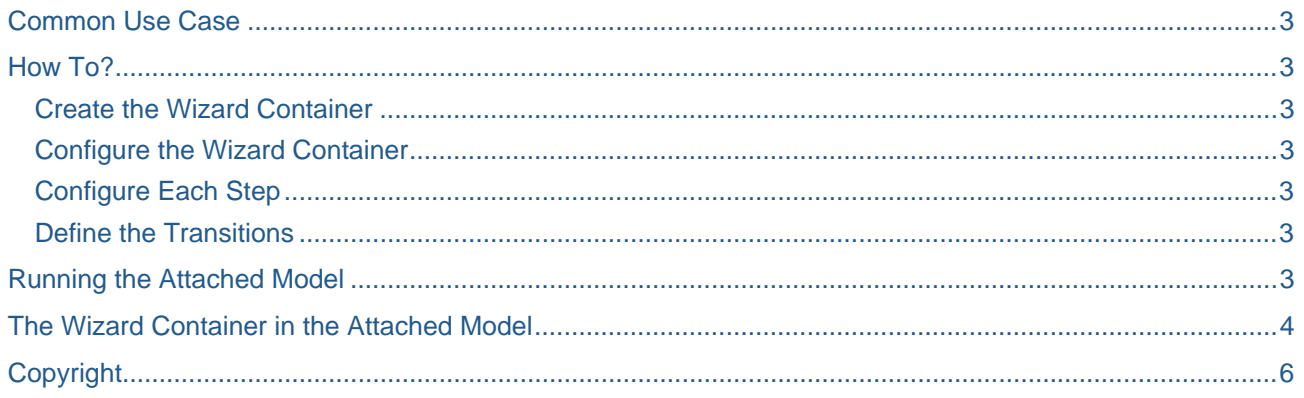

### <span id="page-2-0"></span>**Common Use Case**

You use a wizard to divide the application into separate pages between which the user can navigate. For example, the [attached model](#page-3-0) presents a registration form that involves several separate steps.

### **How To?**

### **Create the Wizard Container**

- 1. Select the Design board, and from the Compose task panel drag a *Wizard* container to an empty location. A *Wizard* icon is added, containing a single step.
- 2. Click the Add Step  $(\Box)$  icon in the wizard container. A second step is added.

Each time you click the icon, a new step is added to the wizard.

3. Drag each view into the appropriate wizard step, according to the logical order of your application.

Remember, you can add new steps to the wizard at any time.

### **Configure the Wizard Container**

On the Design board, right-click the Wizard container and from the context menu choose *Configure*. Set the *Default layer* to the first step to be displayed when the wizard opens.

### **Configure Each Step**

Double click each step in the wizard and define the title and the caption of each step. The next screen demonstrates the difference between the title property and the caption property:

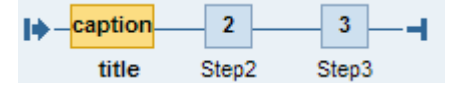

#### **Define the Transitions**

To define transitions between step1 and step2, perform the following:

- 1. Add a button control to each step.
- 2. Assign a custom action *NEXT* to the button of *step1*.
- 3. Assign the *Back* action to the button of *step2* and define its *step* property as *step1*.
- 4. Drag from the solid dot at the top of *step1* to the flashing dot on *step2*, and from the context menu choose *NEXT*.

### **Running the Attached Model**

- 1. Import, deploy, and run the *[Registration Form](#page-4-0)* model.
- 2. Walk through the steps by clicking the buttons.

## <span id="page-3-0"></span>**The Wizard Container in the Attached Model**

The Wizard container in the attached model contains three steps where each step contains a Form view. Each step can send and receive data from other elements in the model. For example, step2 sends the event name (the event that the user clicked) to the data store connector.

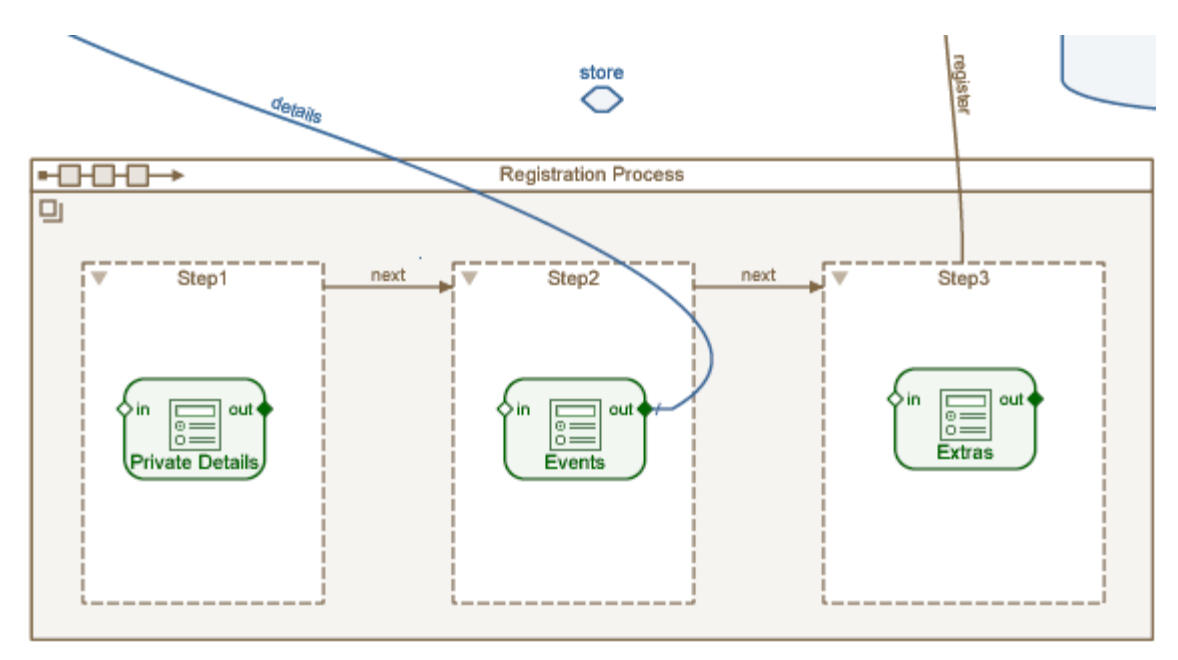

In the Define Data dialog box of one of the events of step2 you can see that the first ASSIGN action sends data to the Event\_Name field of the data store connector:

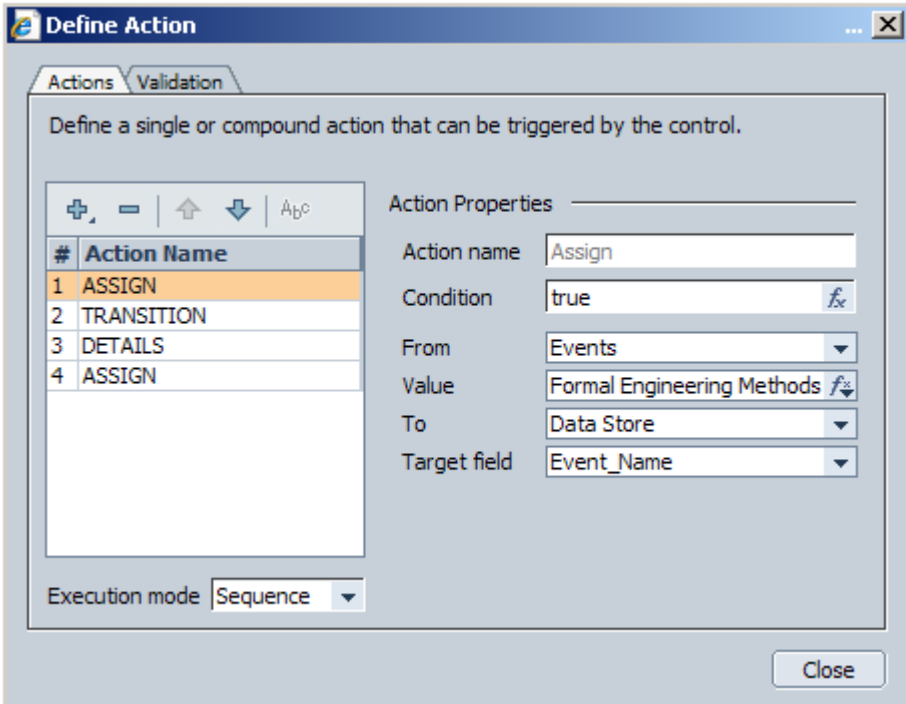

## <span id="page-4-0"></span>**Related Content**

The *[Registration Form](https://www.sdn.sap.com/irj/scn/go/portal/prtroot/docs/library/uuid/40664912-1ab3-2b10-7cbd-c6c462ca15f2)* model

For more information visit the [Visual Composer Page](https://www.sdn.sap.com/irj/sdn/nw-vc)

## <span id="page-5-0"></span>**Copyright**

© 2008 SAP AG. All rights reserved.

No part of this publication may be reproduced or transmitted in any form or for any purpose without the express permission of SAP AG. The information contained herein may be changed without prior notice.

Some software products marketed by SAP AG and its distributors contain proprietary software components of other software vendors.

Microsoft, Windows, Outlook, and PowerPoint are registered trademarks of Microsoft Corporation.

IBM, DB2, DB2 Universal Database, OS/2, Parallel Sysplex, MVS/ESA, AIX, S/390, AS/400, OS/390, OS/400, iSeries, pSeries, xSeries, zSeries, System i, System i5, System p, System p5, System x, System z, System z9, z/OS, AFP, Intelligent Miner, WebSphere, Netfinity, Tivoli, Informix, i5/OS, POWER, POWER5, POWER5+, OpenPower and PowerPC are trademarks or registered trademarks of IBM Corporation.

Adobe, the Adobe logo, Acrobat, PostScript, and Reader are either trademarks or registered trademarks of Adobe Systems Incorporated in the United States and/or other countries.

Oracle is a registered trademark of Oracle Corporation.

UNIX, X/Open, OSF/1, and Motif are registered trademarks of the Open Group.

Citrix, ICA, Program Neighborhood, MetaFrame, WinFrame, VideoFrame, and MultiWin are trademarks or registered trademarks of Citrix Systems, Inc.

HTML, XML, XHTML and W3C are trademarks or registered trademarks of W3C®, World Wide Web Consortium, Massachusetts Institute of Technology.

Java is a registered trademark of Sun Microsystems, Inc.

JavaScript is a registered trademark of Sun Microsystems, Inc., used under license for technology invented and implemented by Netscape.

MaxDB is a trademark of MySQL AB, Sweden.

SAP, R/3, mySAP, mySAP.com, xApps, xApp, SAP NetWeaver, and other SAP products and services mentioned herein as well as their respective logos are trademarks or registered trademarks of SAP AG in Germany and in several other countries all over the world. All other product and service names mentioned are the trademarks of their respective companies. Data contained in this document serves informational purposes only. National product specifications may vary.

These materials are subject to change without notice. These materials are provided by SAP AG and its affiliated companies ("SAP Group") for informational purposes only, without representation or warranty of any kind, and SAP Group shall not be liable for errors or omissions with respect to the materials. The only warranties for SAP Group products and services are those that are set forth in the express warranty statements accompanying such products and services, if any. Nothing herein should be construed as constituting an additional warranty.

These materials are provided "as is" without a warranty of any kind, either express or implied, including but not limited to, the implied warranties of merchantability, fitness for a particular purpose, or non-infringement.

SAP shall not be liable for damages of any kind including without limitation direct, special, indirect, or consequential damages that may result from the use of these materials.

SAP does not warrant the accuracy or completeness of the information, text, graphics, links or other items contained within these materials. SAP has no control over the information that you may access through the use of hot links contained in these materials and does not endorse your use of third party web pages nor provide any warranty whatsoever relating to third party web pages.

Any software coding and/or code lines/strings ("Code") included in this documentation are only examples and are not intended to be used in a productive system environment. The Code is only intended better explain and visualize the syntax and phrasing rules of certain coding. SAP does not warrant the correctness and completeness of the Code given herein, and SAP shall not be liable for errors or damages caused by the usage of the Code, except if such damages were caused by SAP intentionally or grossly negligent.